# **FUJIFILM**

# DIGITAL CAMERA X-Pro2 **Le nuove funzioni**

# **Versione 5.00**

Le funzioni aggiunte o cambiate a seconda degli aggiornamenti del firmware potrebbero non corrispondere più alle descrizioni nella documentazione in dotazione con questo prodotto. Visitare il nostro sito web per informazioni sulla disponibilità di aggiornamenti per diversi prodotti:

 *http://www.fujifilm.com/support/digital\_cameras/software/fw\_table.html*

# **Indice**

Il firmware versione 5.00 di X-Pro2 aggiunge o aggiorna le funzionalità elencate di seguito. Per il manuale più recente, visitare il seguente sito web.

 *http://fujifilm-dsc.com/en-int/manual/* 

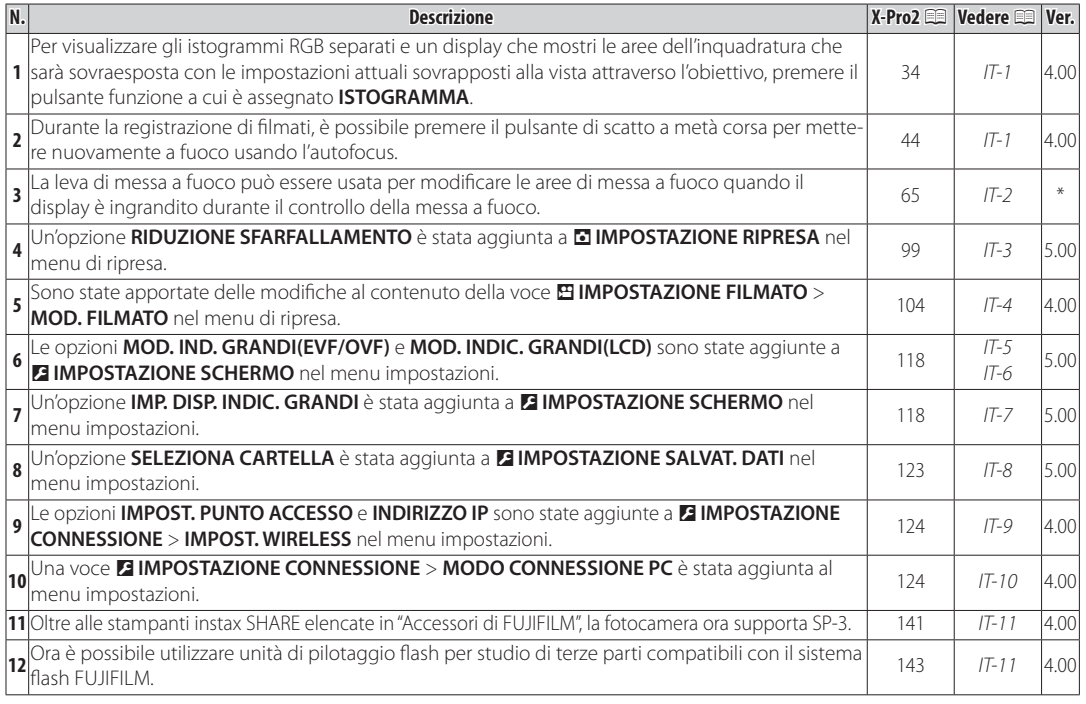

R Gli asterischi nella colonna "Ver." indicano funzioni disponibili in versioni precedenti; solo le descrizioni nel manuale sono state modificate.

#### **ITALIANO**

# **Modifi che e aggiunte**

#### **Pulsante DISP/BACK**

**X-Pro2 (Versione 3.10) Manuale dell'utente: E 34 Ver. 4.00** 

#### **Istogrammi Istogrammi**

Gli istogrammi mostrano la distribuzione dei toni nell'immagine. La luminosità è indicata sull'asse orizzontale, il numero di pixel è indicato sull'asse verticale.

*N. di pixel*

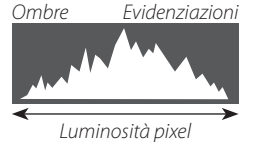

**Esposizione ottimale**: I pixel sono distribuiti su una curva uniforme su tutta la gamma dei toni. **Sovraesposta**: I pixel sono raggruppati sul lato destro del grafico.

**Sottoesposta**: I pixel sono raggruppati sul lato sinistro del grafico.

Per visualizzare gli istogrammi RGB separati e un display che mostri le aree dell'inquadratura che sarà sovraesposta con le impostazioni attuali sovrapposti alla vista attraverso l'obiettivo, premere il pulsante funzione a cui è assegnato

#### **ISTOGRAMMA**.

A Le aree sovraesposte lampeggiano

B Istogrammi RGB

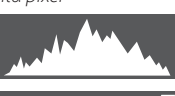

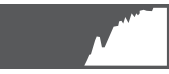

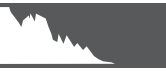

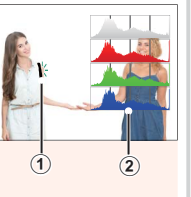

### **Registrazione di fi lmati**

### **X-Pro2 (Versione 3.10) Manuale dell'utente: E 44 Ver. 4.00**

- R Lo zoom può essere regolato durante la registrazione.
- R Le dimensioni e la frequenza dei fotogrammi possono essere selezionate mediante l'opzione W**IMPOSTAZIONE FILMATO** > **MOD. FILM.**.
	- La modalità di messa a fuoco viene selezionata mediante il selettore della modalità di messa a fuoco; per la regolazione continua della messa a fuoco, selezionare **C** o scegliere **S**, quindi abilitare il rilevamento intelligente del volto. Il rilevamento intelligente del volto non è disponibile in modalità di messa a fuoco **M**.
- **•** Durante la registrazione di filmati, è possibile premere il pulsante di scatto a metà corsa per mettere nuovamente a fuoco usando l'autofocus.
- R Durante la registrazione, la compensazione dell'esposizione può essere regolata fino a  $\pm$ 2 EV.
- R La spia di stato si accende durante la registrazione di filmati

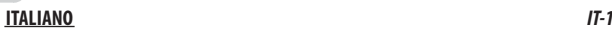

#### **Modalità di messa a fuoco**

#### **X-Pro2 (Versione 3.10) Manuale dell'utente:**  $\Box$  **65**

#### $\bullet$  **Controllo della messa a fuoco**

Per ingrandire l'area di messa a fuoco corrente per una messa a fuoco precisa, premere il centro della ghiera di comando posteriore. Premere nuovamente il centro della ghiera di comando posteriore per annullare lo zoom. Nella modalità di messa a fuoco manuale, lo zoom può essere regolato ruotando la ghiera di comando posteriore quando **STANDARD** o **EVIDENZ. FOCUS** 

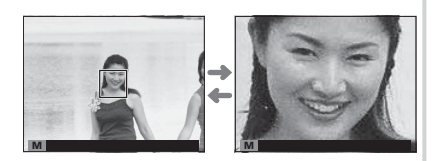

**PEAK** è selezionato per G**IMPOSTAZIONE AF/MF** > **ASSIST. MF**, mentre se viene selezionato **ON** per G**IMPOSTAZIONE AF/MF** > **CONTROLLO FUOCO**, la fotocamera automaticamente ingrandirà l'area di messa a fuoco selezionata quando viene ruotata la ghiera di messa a fuoco. La selezione dell'area di messa a fuoco utilizzando la leva di messa a fuoco è disponibile durante lo zoom di messa a fuoco. Lo zoom di messa a fuoco non è disponibile nella modalità di messa a fuoco **C** o quando G**IMPOSTAZIONE AF/MF** > **PRE-AF** è attivo oppure un'opzione diversa da r**PUNTO SINGOLO** viene selezionata per **MODALITA' AF**.

#### *IT-2* **ITALIANO**

#### A **IMPOSTAZIONE RIPRESA RIPRESA**

#### **X-Pro2 (Versione 3.10) Manuale dell'utente**: 1 99 **Ver. 5.00 Ver. 5.00**

#### **RIDUZIONE SFARFALLAMENTO**

Selezionare ON per ridurre lo sfarfallio nelle foto e nel display quando si riprende con illuminazione fluorescente e altre fonti di luce simili.

Q Attivare la riduzione dello sfarfallio disabilita l'otturatore elettronico e aumenta il tempo necessario per la registrazione delle immagini.

**Opzioni**: **ON**/**OFF**

#### **ITALIANO** *IT-3*

#### **B** IMPOSTAZIONE FILMATO

#### **X-Pro2 (Versione 3.10) Manuale dell'utente:**  $\equiv 104$  **<b>Ver. 4.00 Ver. 4.00**

#### **MOD. FILM.**

Selezionare la dimensione e la frequenza dei fotogrammi per la registrazione di filmati.

- **ซwe 2160/29.97 P**: 3840×2160 (29,97 fps) IT 1080/59.94 P: 1920×1080 (59,94 fps) ID 720/59.94 P: 1280×720 (59,94 fps)
- $\cdot$  **2160/25 P**: 3840 $\times$  2160 (25 fps)
- $\cdot$  **2160/24 P**: 3840 $\times$ 2160 (24 fps)
- **2160/23.98 P**: 3840×2160 (23,98 fps) **11080/25 P**: 1920×1080 (25 fps)
- 

• **iiii 1080/50 P**: 1920  $\times$  1080 (50 fps)

- **1080/23.98 P**: 1920 × 1080 (23,98 fps) **100 720/23.98 P**: 1280 × 720 (23,98 fps)
- 
- **HD 720/50 P**:  $1280 \times 720$  (50 fps)
- **1080/29.97 P**: 1920×1080 (29,97 fps) 100 **P:** 1280×720 (29,97 fps)
	- **HD 720/25 P**: 1280 × 720 (25 fps)
	-

#### **DE IMPOSTAZIONE SCHERMO**

#### **X-Pro2 (Versione 3.10) Manuale dell'utente**:  $\equiv 118$  **Ver. 5.00 Ver. 5.00**

#### **MOD. IND. GRANDI(EVF/OVF)**

Selezionare **ON** per visualizzare indicatori grandi nel mirino elettronico/ottico (EVF/OVF). Gli indicatori visualizzati possono essere selezionati tramite D**IMPOSTAZIONE SCHERMO** > **IMP. DISP. INDIC. GRANDI**.

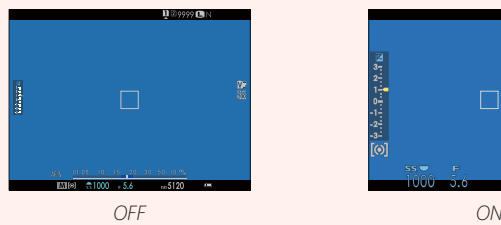

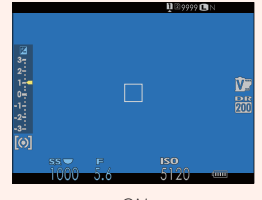

Q Alcune icone non sono visualizzate quando **ON** è selezionato per **MOD. IND. GRANDI(EVF/OVF)**, tra cui:

- Indicatore di messa a fuoco Indicatore AF+MF Microfono/scatto a dist.<br>• Indicatore distanza Modalità di messa a fuoco Altri
- 
- Modalità di messa a fuoco Altri
- -
- R Se **MOD. INDICAT. GRANDI** viene assegnato a un pulsante funzione, il pulsante può essere utilizzato per commutare **MOD. INDICAT. GRANDI** tra attivato (ON) e disattivato (OFF) ( $\blacksquare$  51, 119).

#### **DE IMPOSTAZIONE SCHERMO**

#### **X-Pro2 (Versione 3.10) Manuale dell'utente**: 13 118 **Ver. 5.00 Ver. 5.00**

#### **MOD. INDIC. GRANDI(LCD)**

Selezionare **ON** per visualizzare indicatori grandi nel monitor LCD. Gli indicatori visualizzati possono essere selezionati tramite D**IMPOSTAZIONE SCHERMO** > **IMP. DISP. INDIC. GRANDI**.

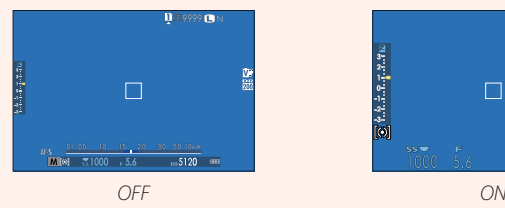

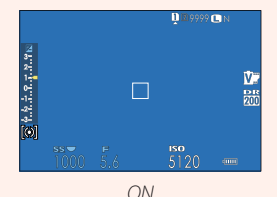

Q Alcune icone non sono visualizzate quando **ON** è selezionato per **MOD. INDIC. GRANDI(LCD)**, tra cui:

- Indicatore di messa a fuoco Indicatore AF+MF Microfono/scatto a dist.
- Indicatore distanza Modalità di messa a fuoco Altri
- 
- 
- 

R Se **MOD. INDICAT. GRANDI** viene assegnato a un pulsante funzione, il pulsante può essere utilizzato per commutare **MOD. INDICAT. GRANDI** tra attivato (ON) e disattivato (OFF) ( $\blacksquare$  51, 119).

**IMP. DISP. INDIC. GRANDI**

 $\overline{\circ}$ 

12800

 $\circled{3}$ 

#### *<b>E* IMPOSTAZIONE SCHERMO

#### **X-Pro2 (Versione 3.10) Manuale dell'utente**: 13 118 **Ver. 5.00 Ver. 5.00**

#### **IMP. DISP. INDIC. GRANDI**

Scegliere gli indicatori visualizzati quando **ON** è selezionato per D**IMPOSTAZIONE SCHERMO** > **MOD. IND. GRANDI(EVF/OVF)** o **MOD. INDIC. GRANDI(LCD)**.  $\begin{bmatrix} \text{DSP ES} & \text{ES} \end{bmatrix}$ 

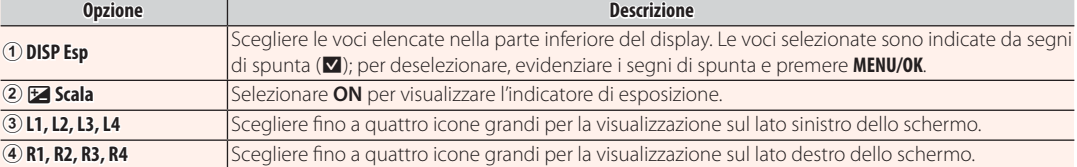

#### **ITALIANO** *IT-7*

**DISP Esp** >

 $\Box$  $\overline{\mathbb{R}^n}$ 

画  $L4$  EE

 $R1$  WB

 $R2$   $\Box$ 

#### **E IMPOSTAZIONE SALVAT. DATI**

#### **X-Pro2 (Versione 3.10) Manuale dell'utente**: 印 123 **Ver. 5.00**

#### **SELEZIONA CARTELLA**

Creare cartelle e scegliere la cartella utilizzata per memorizzare le immagini successive.

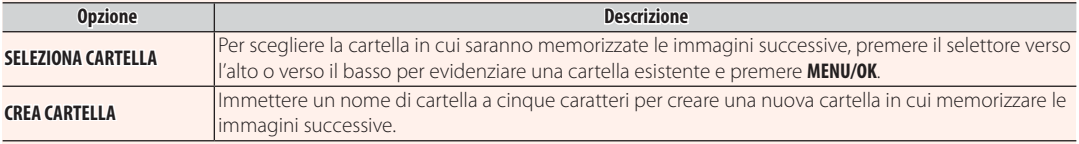

#### **E IMPOSTAZIONE CONNESSIONE**

#### **X-Pro2 (Versione 3.10) Manuale dell'utente**: 印 124 **Ver. 4.00**

**IMPOST. WIRELESS**

Regolare le impostazioni per la connessione alle reti wireless.

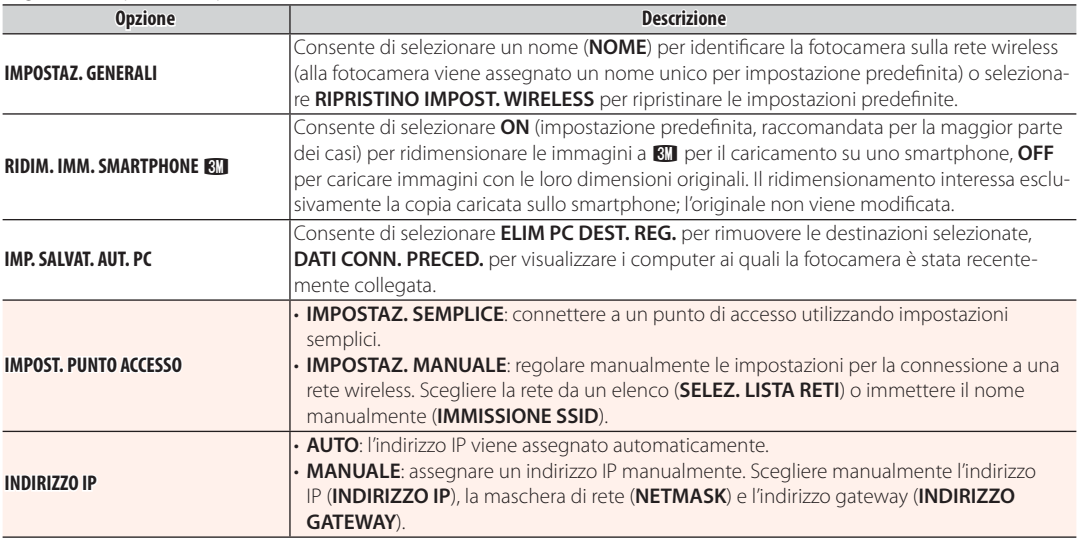

#### *<b>E* IMPOSTAZIONE CONNESSIONE

#### **X-Pro2 (Versione 3.10) Manuale dell'utente: ■ 124 <b>Ver. 4.00 Ver. 4.00**

#### **MODO CONNESSIONE PC** Regolare le impostazioni per la connessione a un computer. **Opzione Descrizione LETTORE SCHEDA USB** La connessione della fotocamera a un computer tramite USB attiva automaticamente la modalità di trasferimento dati, consentendo di copiare i dati sul computer. La fotocamera funziona normalmente quando non è connessa. **SCATTO AUTOMATICO CONNESSO USB** La connessione della fotocamera a un computer tramite USB attiva automaticamente la modalità di ripresa connessa. È inoltre possibile utilizzare FUJIFILM X Acquire per salvare e caricare le impostazioni della fotocamera, permettendo all'utente di riconfigurare la fotocamera in un istante o di condividere le impostazioni con altre fotocamere dello stesso tipo. La fotocamera funziona normalmente quando non è connessa. **SCATTO FISSO CONNESSO USB** La fotocamera funziona in modalità di acquisizione diretta, anche quando non è collegata a un computer. Con le impostazioni predefinite, le immagini non vengono salvate nella scheda di memoria, ma le immagini scattate quando la fotocamera non è collegata verranno trasferite al computer quando è collegato. **SCATTO FISSO CONNESSO S**cegliere questa opzione per fotografia wireless in remoto. Selezionare una rete utilizzando **WIRELESS** D**IMPOSTAZIONE CONNESSIONE** > **IMPOST. WIRELESS**. **CON. RAW USB/RIP. BAC.** Il collegamento della fotocamera a un computer tramite USB attiva automaticamente la modalità di conversione RAW USB/ripristino backup. La fotocamera funziona normalmente quando non è collegata. • **CON. RAW USB (richiede FUJIFILM X RAW STUDIO)**: utilizzare il motore di elaborazione immagini della fotocamera per convertire rapidamente i file RAW a immagini JPEG di alta qualità. • **RIP. BAC. (richiede FUJIFILM X Acquire)**: salvare e caricare le impostazioni della fotocamera. Riconfi gurare la fotocamera in un istante o condividere le impostazioni con altre fotocamere dello stesso tipo.

Q Le impostazioni D**GESTIONE ALIMENTAZIONE** > **SPEGN. AUTOM.** si applicano anche durante la ripresa connessa. Selezionare **OFF** per evitare che la fotocamera si spenga automaticamente.

R La ripresa con tethering è disponibile con software come Hyper-Utility Software HS-V5 (disponibile separatamente) o FUJIFILM X Acquire (disponibile per lo scaricamento gratuito dal sito web FUJIFILM) o quando FUJIFILM Tether Shooting Plug-in PRO o Tether Shooting Plug-in (entrambi disponibili separatamente) vengono utilizzati con Adobe® Photoshop® Lightroom®.

#### *IT-10* **ITALIANO**

#### **Accessori di FUJIFILM**

**X-Pro2 (Versione 3.10) Manuale dell'utente:**  $\equiv$  **141 Ver. 4.00** 

#### **Stampanti instax SHARE**

**SP-1/SP-2/SP-3**: Collegarsi tramite LAN wireless per stampare immagini su pellicola instax.

#### **Uso delle unità di attacco flash**

#### **X-Pro2 (Versione 3.10) Manuale dell'utente: E 143 Ver. 4.00**

Ora è possibile utilizzare unità di pilotaggio flash per studio di terze parti compatibili con il sistema flash FUJIFILM. Per ulteriori informazioni, consultare la documentazione fornita con l'unità flash da studio.

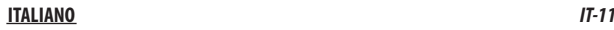

# **FUJIFILM**

#### **FUJIFILM Corporation**

7-3, AKASAKA 9-CHOME, MINATO-KU, TOKYO 107-0052, JAPAN http://www.fujifilm.com/products/digital\_cameras/index.html